# Инструкция по использованию порталa ework

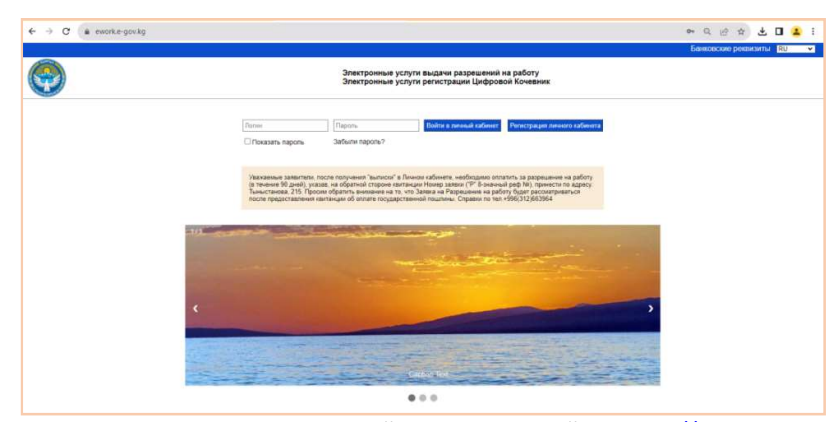

1. Первая страница электронной формы на сайте https://ework.e-gov.kg/ Министерства труда, социального обеспечения и миграции Кыргызской Республики (МТСОМ), предназначенная для регистрации личного кабинета или входа в уже зарегистрированный личный кабинет со стороны работодателя, предпринимателя или "цифрового кочевника"(в последующем юзер) для подачи заявок на получение квот, разрешения на работу или статуса "цифровой кочевник", проверки статусов заявок и распечатки талона/карты.

2. При регистрации нового кабинета юзер выбирает одну из опций - Работадатель, Иностранный индивидуальный предприниматель, Для проекта "Цифровой кочевник", за тем должен ознакомиться с условиями политики конфиденциальности, ставить галочку, ввести код проверки и нажать на кнопку Далее. Юзер переходит на третью страницу для продолжения регистрации.

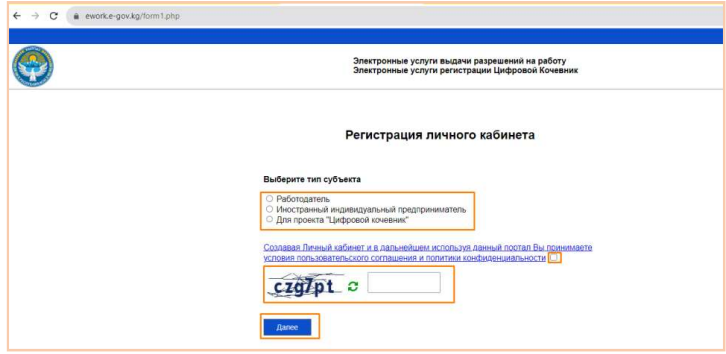

#### Форма для Работодателя

3. Если юзер выбрал Работодатель, он переходит на страницу заполнения данных для данного типа кабинета.

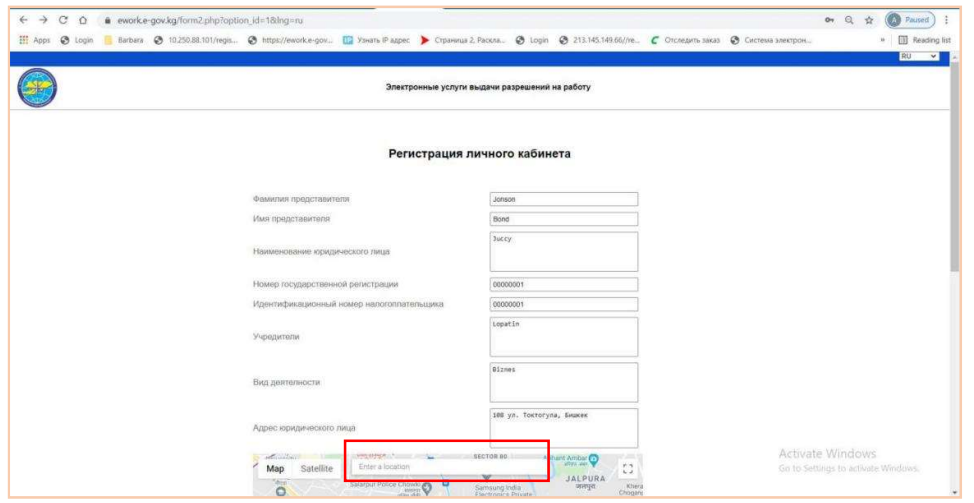

В выделенном поле необходимо заполнить (Фактический адрес деятельности)

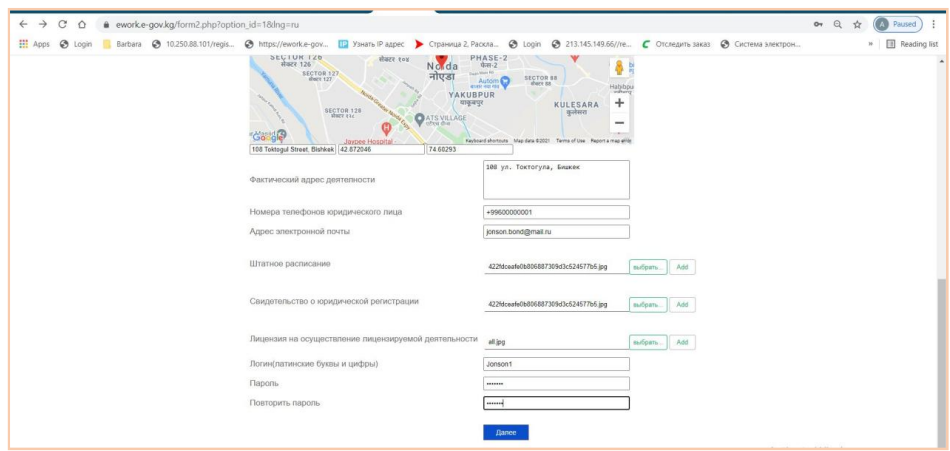

Для прикрепления дополнительных документов нажмите (Add). Юзер должен заполнить все поля в форме. После заполнения нажимает на кнопку Далее.

4. После нажатия юзер переходит на следующую страницу, где видит уведомление о том, что на маил вписанный им при регистрации отравлено сообщение об успешной регистрации.

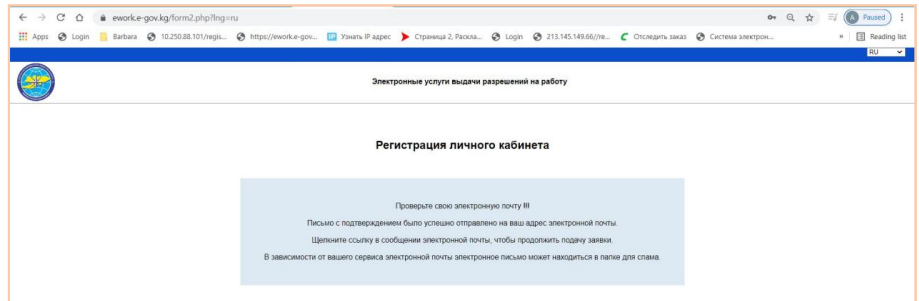

5. Через короткое время юзер получает на зарегистрированный им адрес эл. почты данное сообщение.

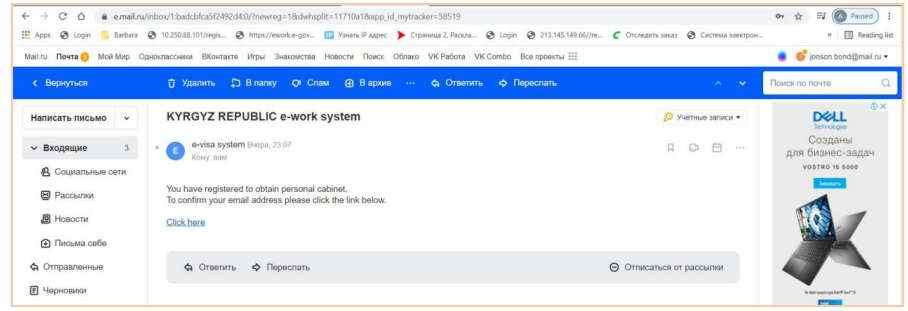

6. При нажатии на линк в маиле Click here, юзер подтверждает свой адрес электронной почты и видит данное сообщение

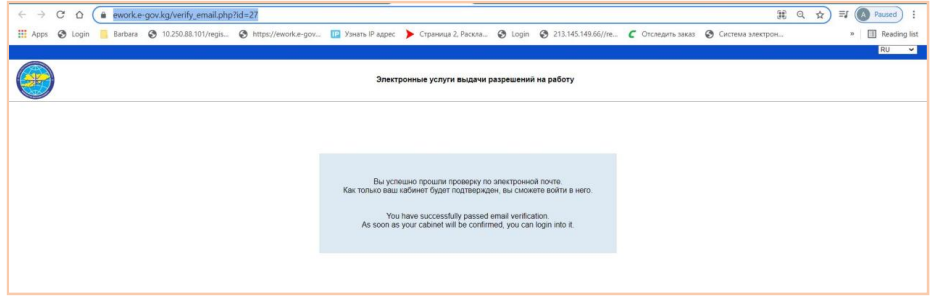

7. В случае повторной регистрации того же аккаунта выйдет данное сообщение.

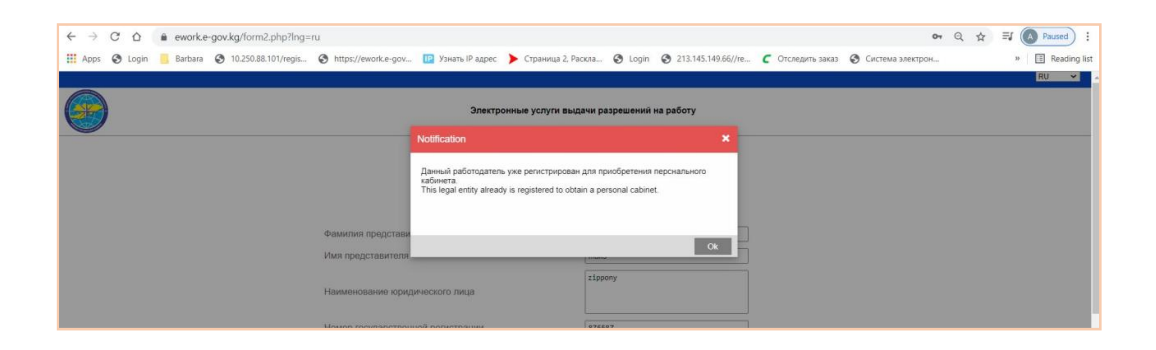

8. После успешной регистрации, юзер ожидает подтверждения действительности своего кабинета от службы МТСОМ.

9. После подтверждения личного кабинета оператором МТСОМ на адрес эл. почты юзера приходит сообщение об активации личного кабинета.

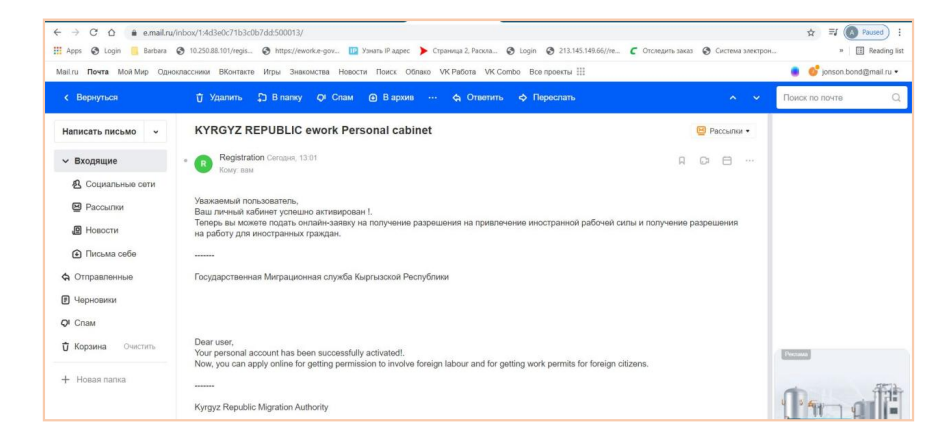

10. После этого юзер может войти в свой личный кабинет набрав на главной странице свои логин и пароль.

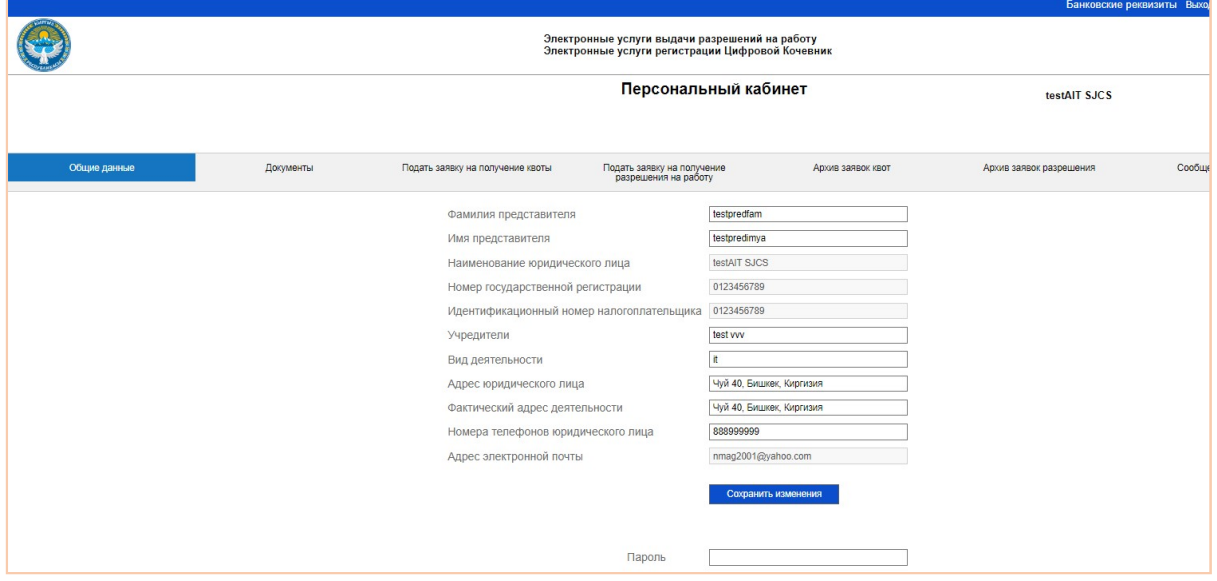

В личном кабинете

А) На странице Общие данные юзер может посмотреть и изменить некоторые из общих данных. Изменения будут проверяться со стороны МТСОМ и обновляться на странице после подтверждения. Юзер может также изменить пароль.

Б) На странице Документы юзер может посмотреть документы, которые он прикрепил при регистрации с возможностью обновления документа.

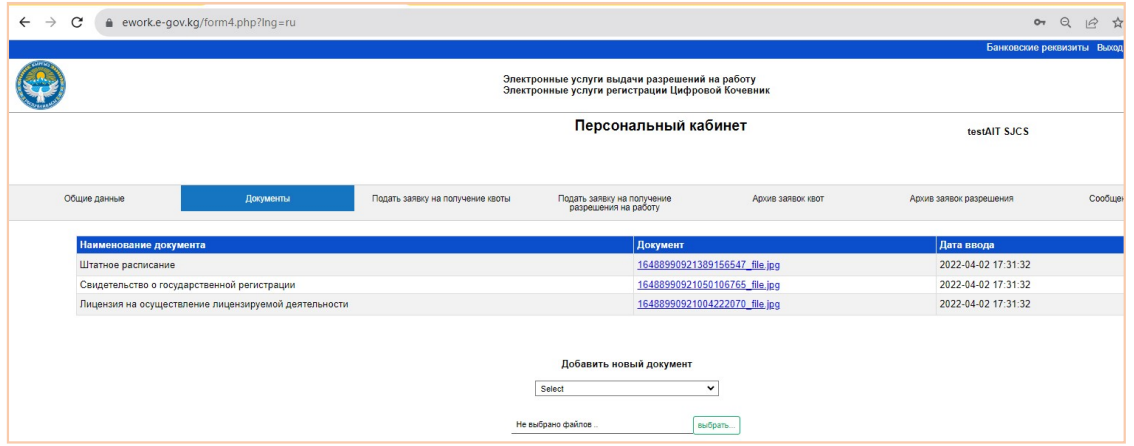

В) На странице Подать заявку на получение квоты юзер заполняет анкету

- необходимо заполнить все поля и добавить необходимые документы.
- нажимая на зелёный плюсик рядом со строкой Страна ,юзер может добавлять страны, должности и количество запрашиваемых квот.
- после заполнения всех данных нажать на кнопку Отправить

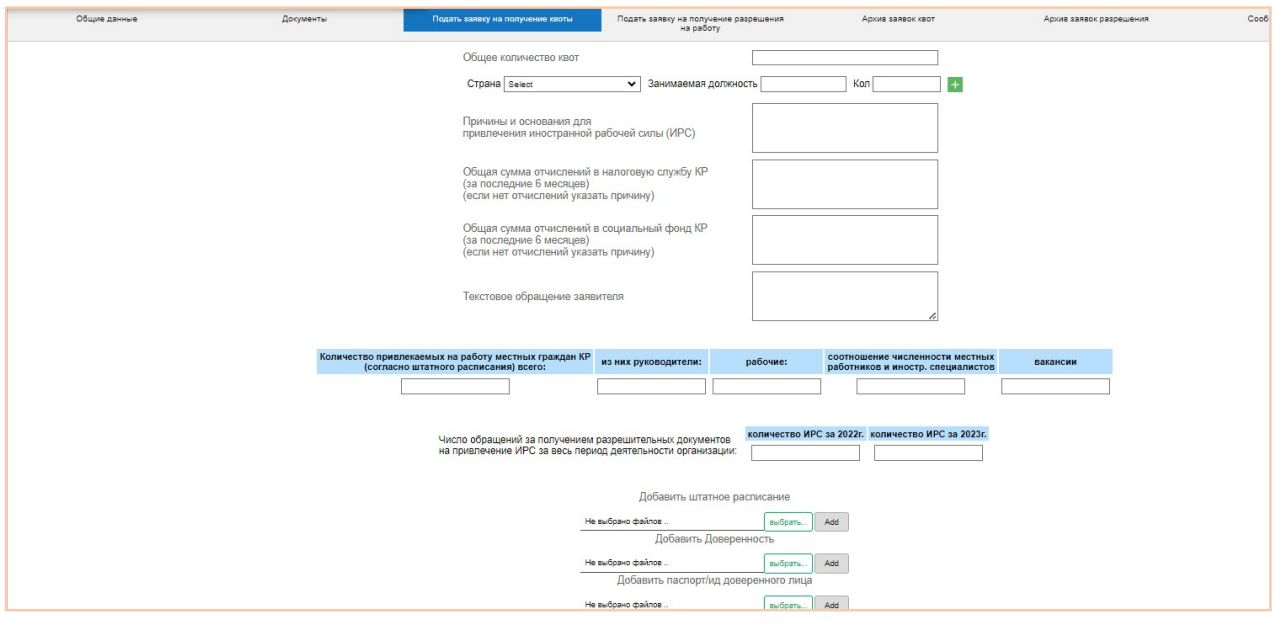

Г) На странице Подать заявку на получение разрешения на работу

- в поле Страна нужно выбрать страну документа иностранного гражданина
- в поле Номер паспорта нужно ввести номер документа без пробелов
- нажать на кнопку Поиск

Внизу отобразятся данные хозяина документа. Если проверки по докумену подтверждают дальнейшие операции, то появляется кнопка Продолжите заполнять анкету, в противном случае указывается причину отказа.

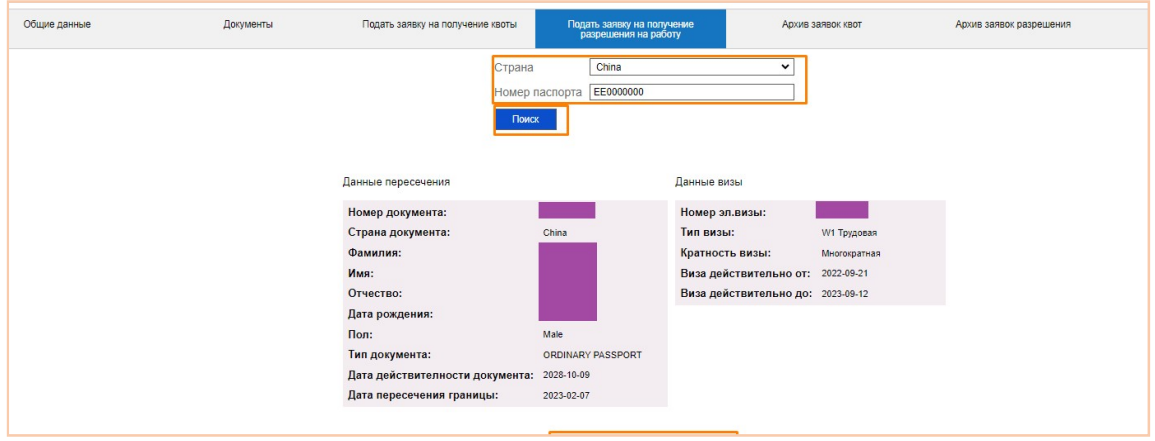

Нажимая на кнопку Продолжите заполнять анкету открывается дополнительная форма для заполнения личных данных заявителя.

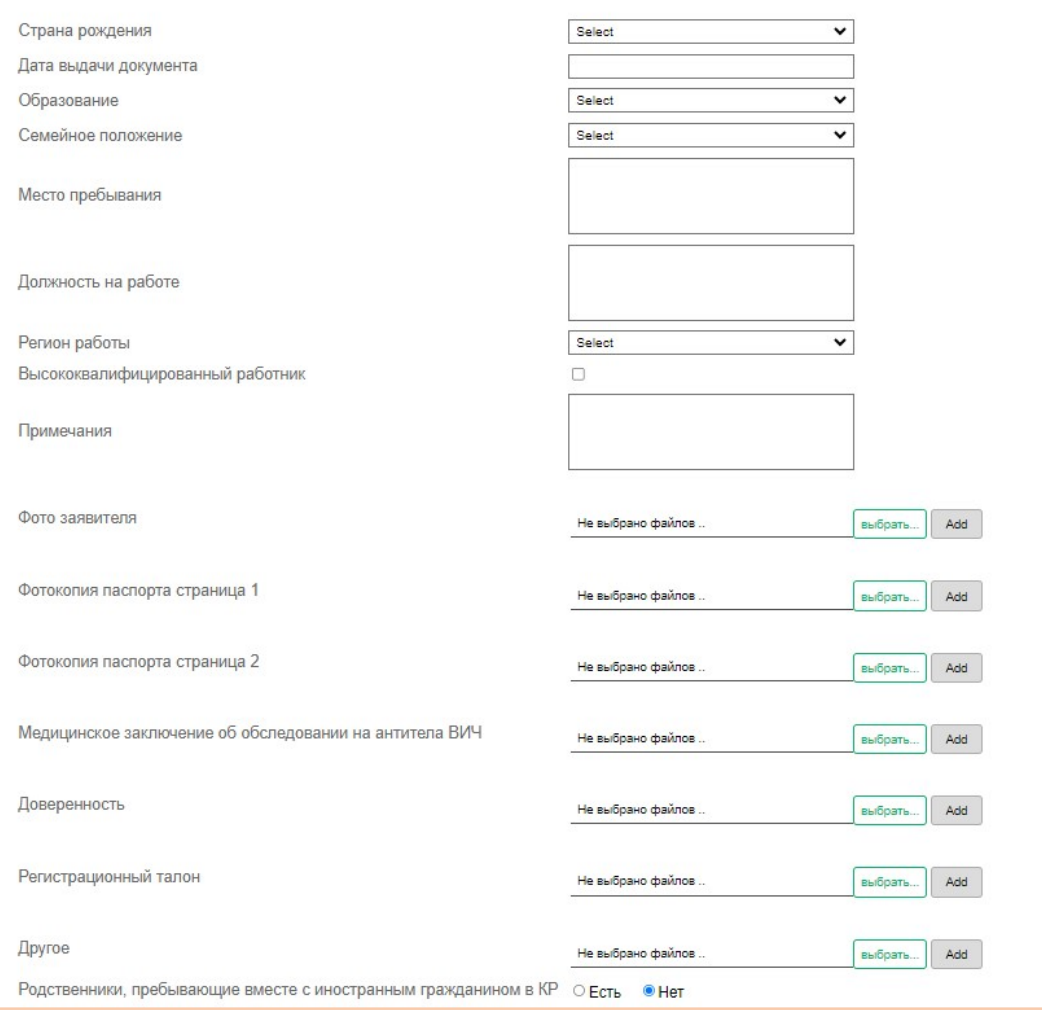

После заполнения данных и прикрепления необходимых документов, нужно нажать на кнопку Отправить заявку.

Д) Страница Архив заявок квот - юзер может проверить поданные заявки на получение квоты.Юзер может отследить ответ от МТСОМ, прикрепить документ к заявке если это необходимо и просмотреть выписку из протокола.

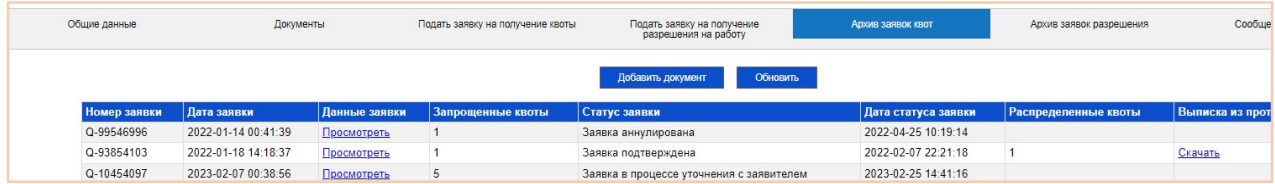

E) Страница Архив заявок разрешения - юзер может проверить поданные заявки на получение разрешение на работу для иностранных граждан. Юзер может отследить ответ от МТСОМ.

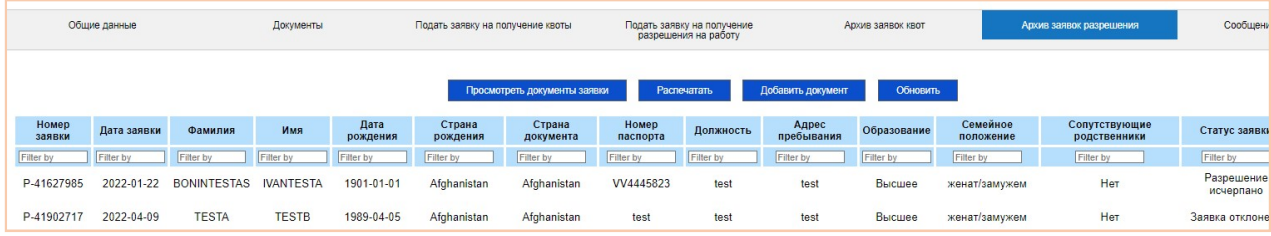

В данной форме заявитель может добавить документ к своей заявке, просмотреть документы и распечатать разрешение на работу если данное разрешение подтверждено со стороны МТСОМ и является действительным.

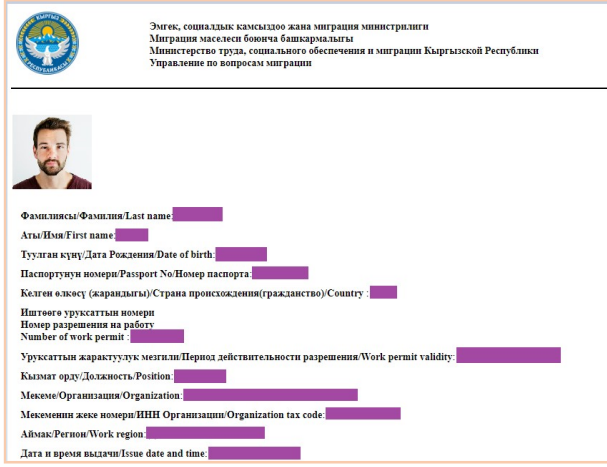

### Ё) Сообщение от МТСОМ

В данной форме юзер может посмотреть сообщения, которые оператор МТСОМ отправил ему касательно заявок на квот и разрешений.

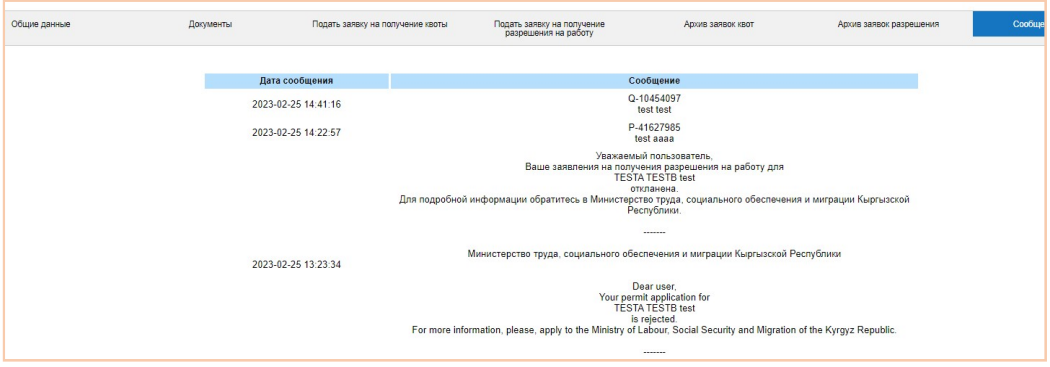

## Форма для ИИП

11. Нужно выбрать опцию Иностранный индивидуальный предприниматель, ставить галку согласия с условиями соглашения, заполнить антибот код и нажать на кнопку Далее.

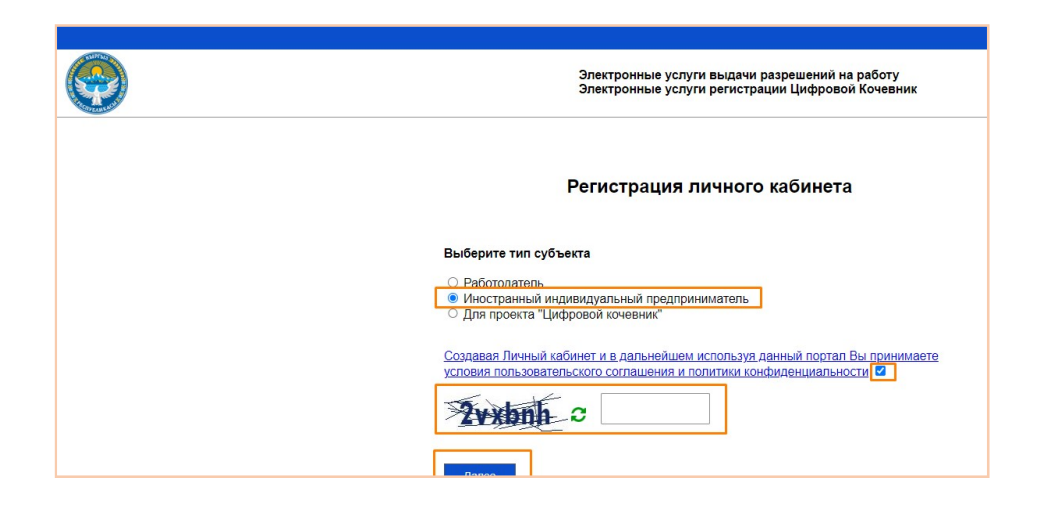

### Юзер переходит на страницу заполнения данных для данного типа кабинета

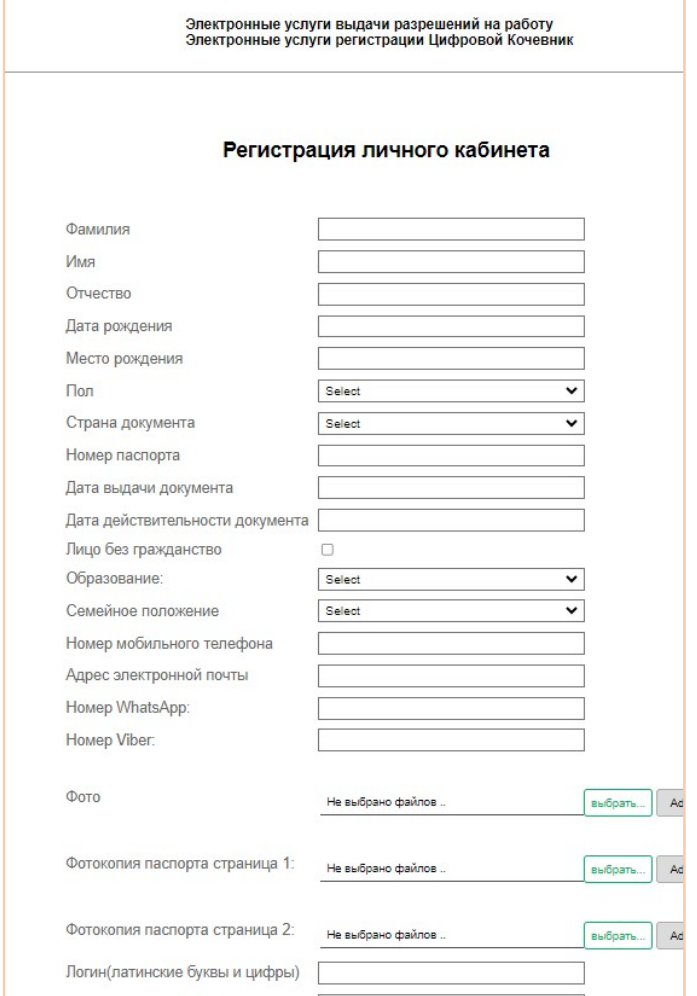

После заполнения данных и прикрепления документов надо нажать на кнопку Далее.

12. Юзер получает инструкцию о проверке эл. почты.

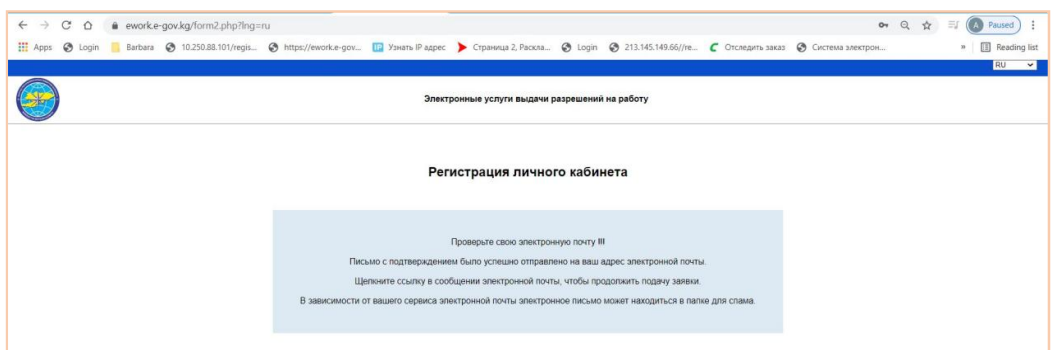

13. Через короткое время юзер получает на зарегистрированный адрес эл. почты данное сообщение.

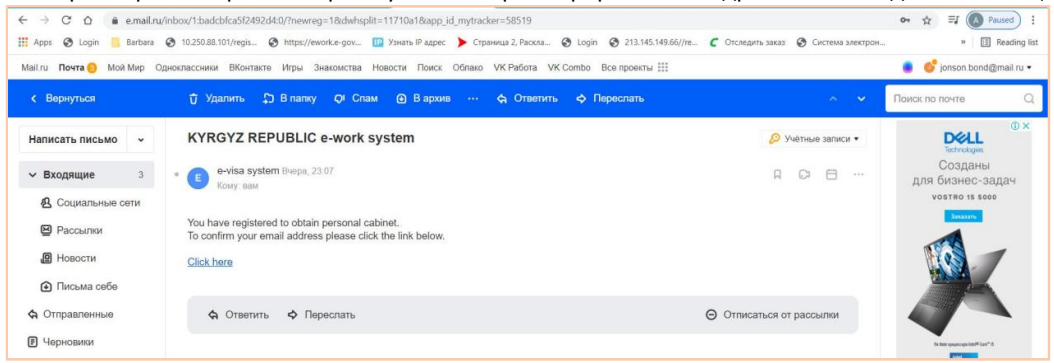

14. При нажатии на линк в маиле Click here, юзер подтверждает адрес эл. почтыы и видит данное сообщение

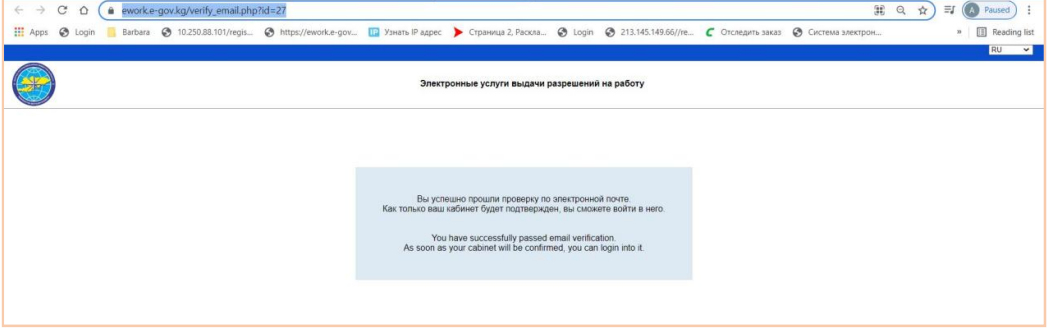

15. После успешной регистрации, юзер ожидает подтверждения действительности своего кабинета от службы МТСОМ.

16. После подтверждения личного кабинета оператором МТСОМ , на адрес эл. почты юзера приходит сообщение об активации личного кабинета.

17. После активации личного кабинета юзер может входит в личный кабинет через свой логин и пароль

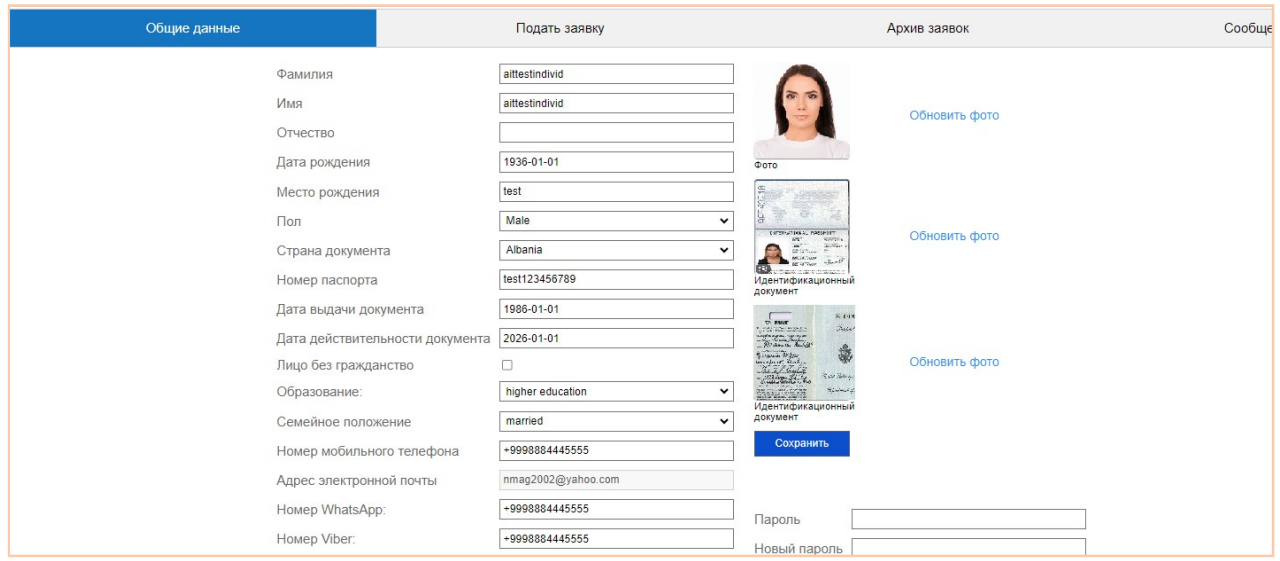

- A. На странице Общие данные юзер может просмотреть общие данные, которые он заполнил при регистрации личного кабинета. Если юзер хочет обновить какие-то данные, то надо изменить данные в соответствующих полях и нажать на кнопку Сохранить изменения. Обновления появится на странице после проверки и подтверждения со стороны МТСОМ. Обновление фото и/или страницы паспорта сделается через линки Обновить фото. Появиться кнопка для выбора нового файла из компьютера.
- Обновление пароли сделается через кнопку Изменить пароль после ввода текущий и новый пароль.
- B. На странице Подать заявку юзер нажимает на кнопку Проверить доступность

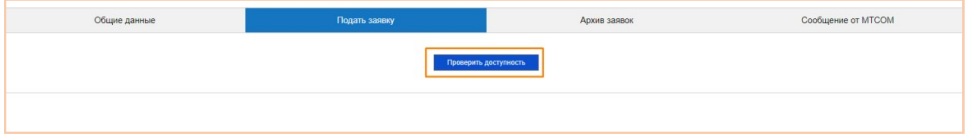

Если проверки по докумену юзера подтверждают далнейшие операции, то открывается анкета для заполнения, в противном случае указывается причину отказа. Часть данных заполнены из личного кабинета юзера. Их надо проверить и допонить оставшиеся данные и докуметны.

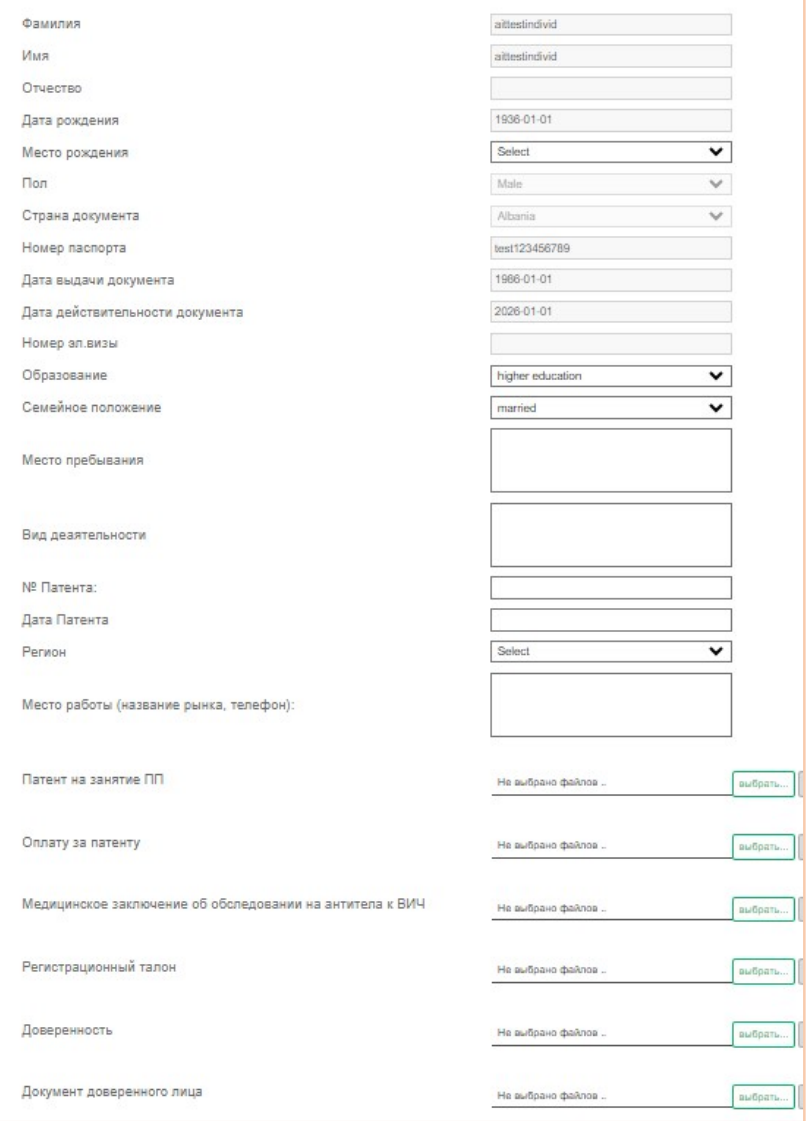

После нажатия на кнопку Отправить, появляется данное сообщение, что означает что заявка подана на рассмотрения МТСОМ.

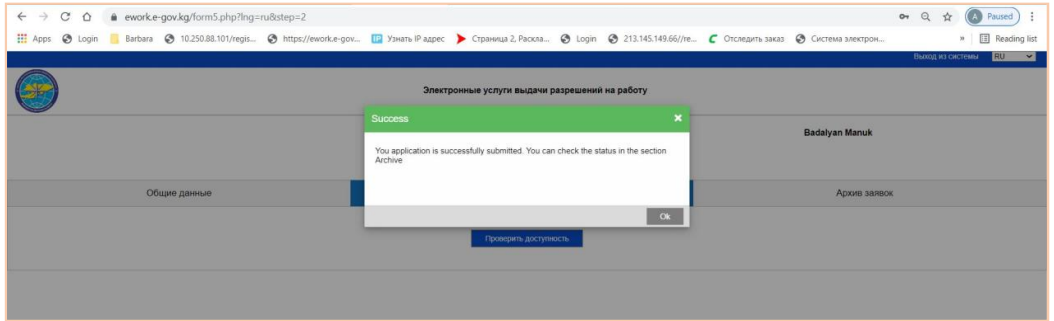

C. На странице Архив заявок юзер получает список своих заявок на получения разрешение на работу. Здесь юзер может увидеть свою заявку и отследить ответ от МТСОМ. В данной форме заявитель может добавить документ к своей заявке, просмотреть документы.

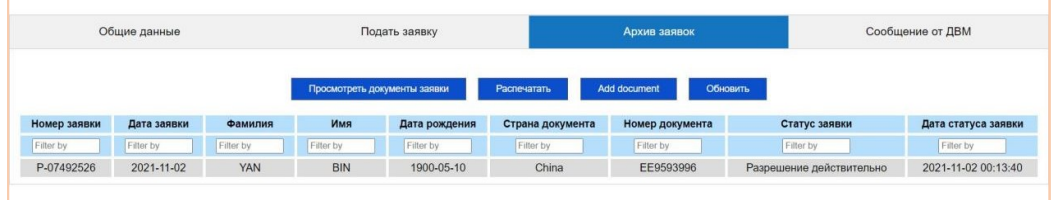

При нажатии на кнопку Распечатать юзер может посмотреть и распечатать на принтере своё разрешение, если данное разрешение на работу подтвержден со стороны МТСОМ и является действительным.

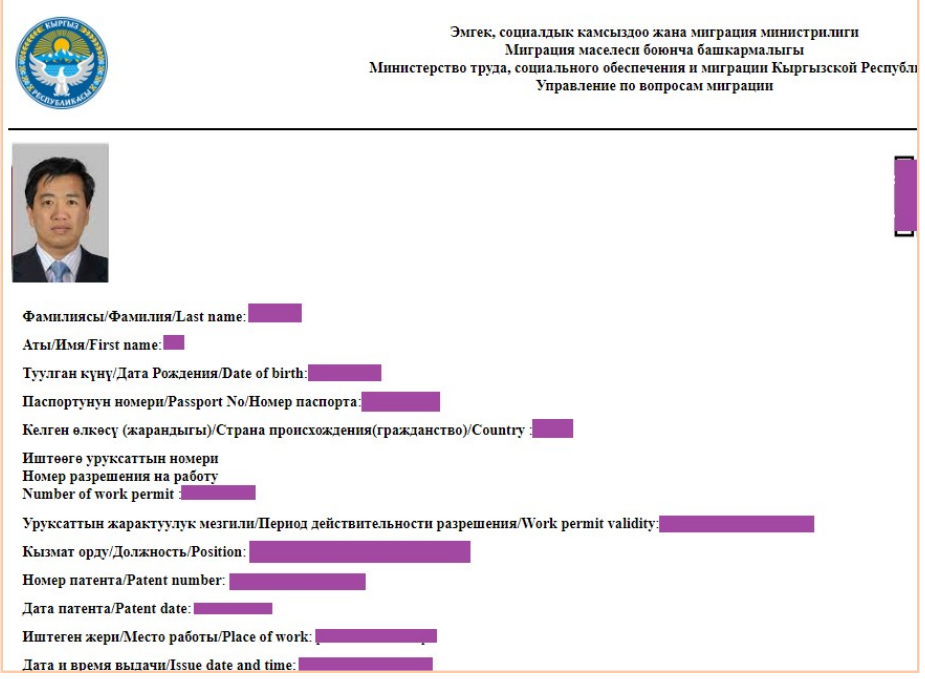

D. В форме Сообщение от МТСОМ юзер может посмотреть сообщения, которые оператор МТСОМ отправил ему касательно заявок.

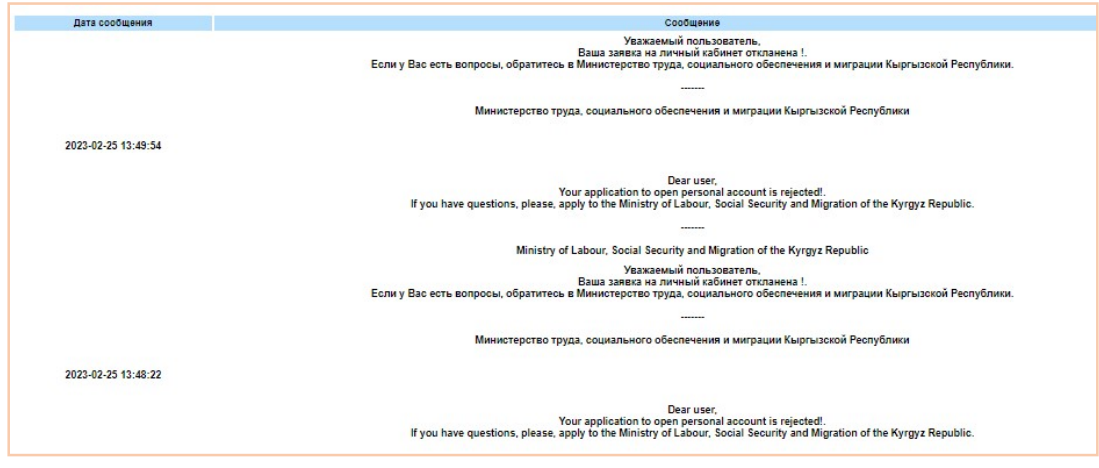

### Форма для "Цифрового кочевника"

18. Нужно выбрать опцию Для проекта "Цифровой кочевник", ставить галку согласия с условиями соглашения, заполнить антибот код и нажать на кнопку Далее.

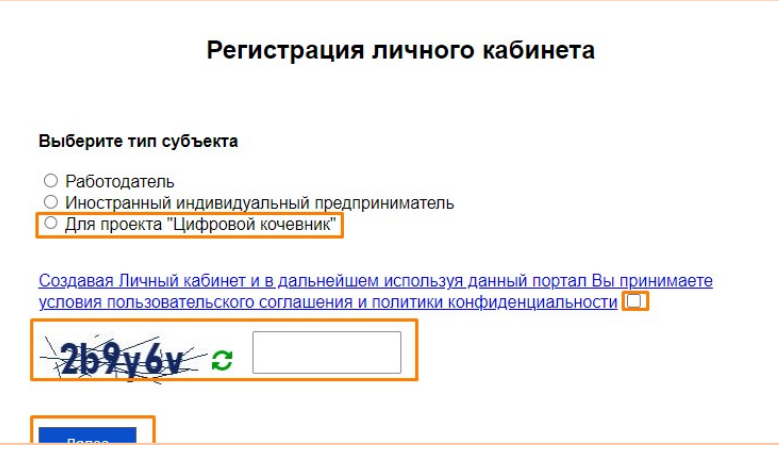

Юзер переходит на страницу заполнения данных,для данного типа кабинета

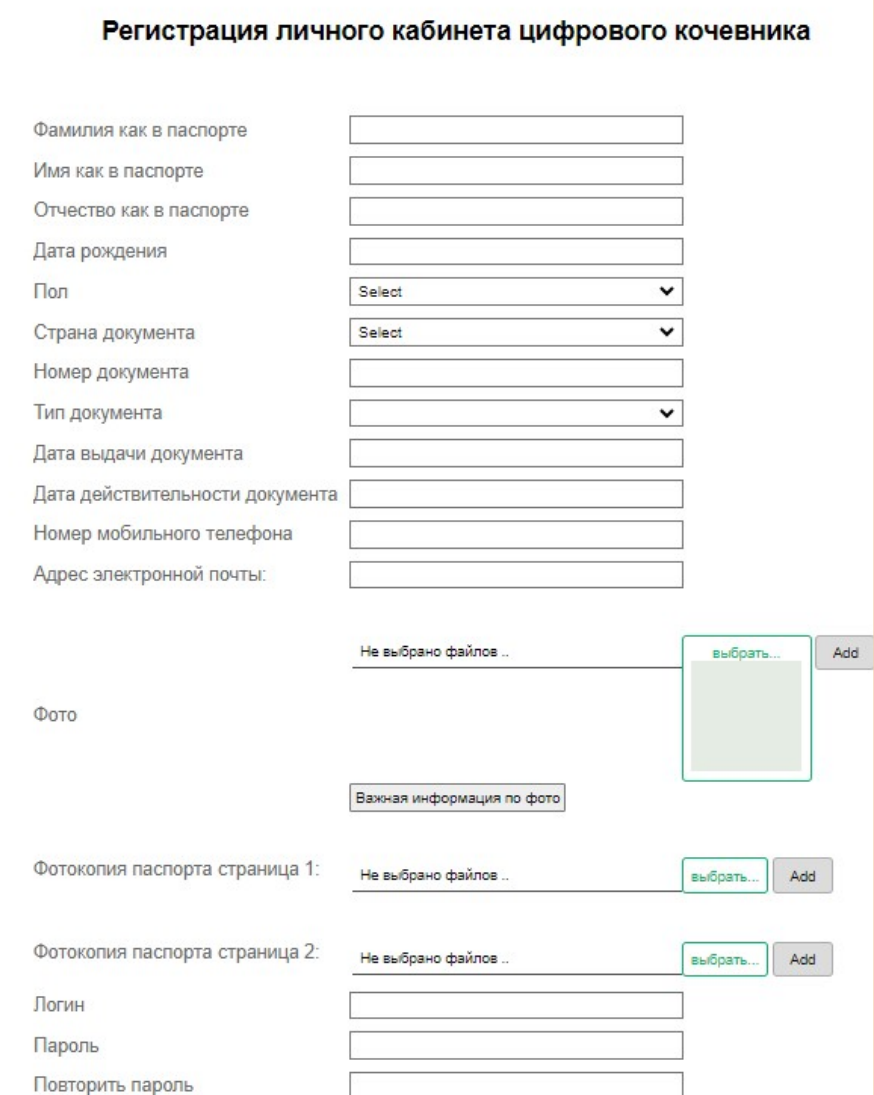

После заполнения данных и прикрепления документов надо нажать на кнопку Далее.

19. Юзер получает инструкцию о проверке эл. почты.

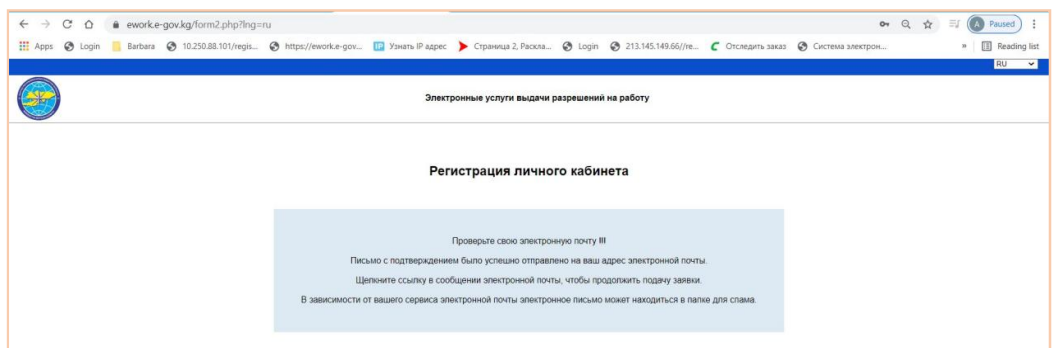

20. Через короткое время юзер получает на зарегистрированный адрес эл. почты сообщение и для подтверждения адреса эл. почты должен нажать на линк Click here.

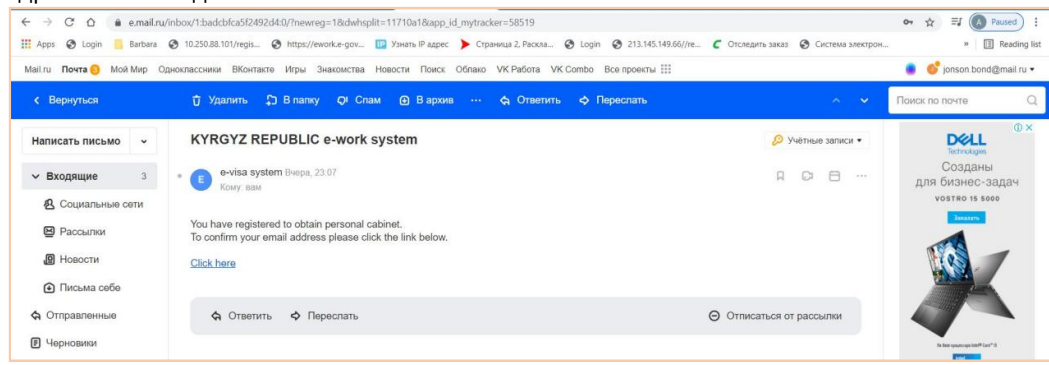

21. После успешной регистрации, юзер ожидает подтверждения действительности своего кабинета от службы МТСОМ.

22. После подтверждения личного кабинета оператором МТСОМ , на адрес эл. почты юзера приходит сообщение об активации личного кабинета.

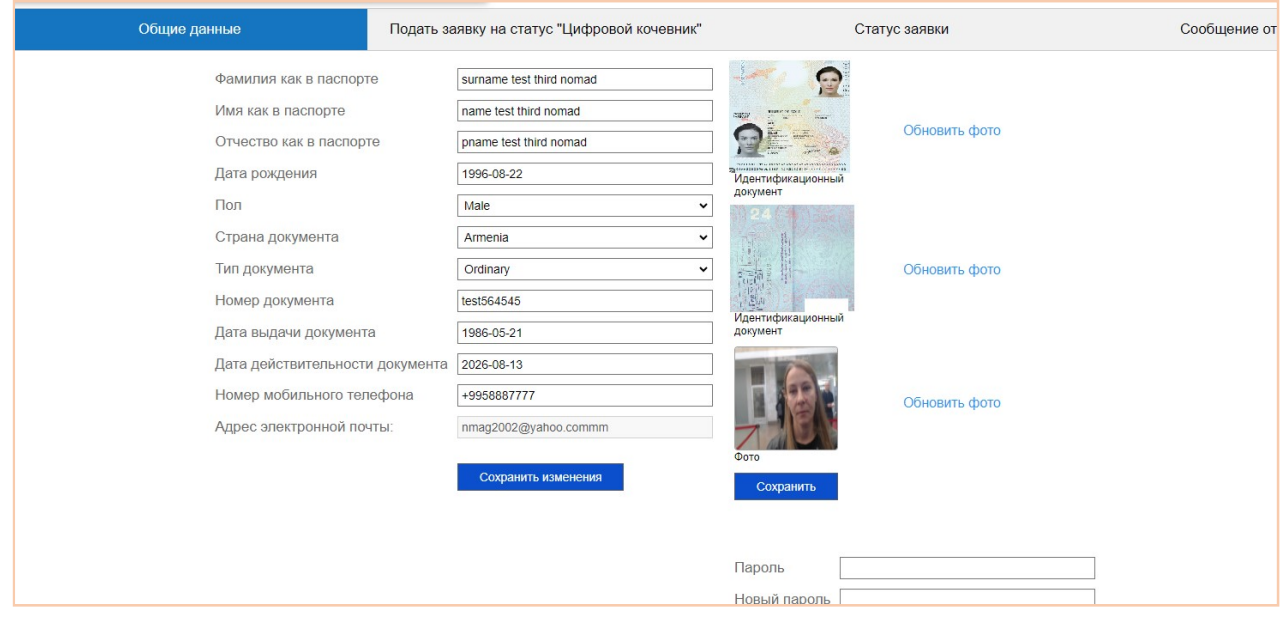

23. После активации личного кабинета юзер может входит в личный кабинет через свой логин и пароль

A. На странице Общие данные юзер может просмотреть общие данные, которые он заполнил при регистрации личного кабинета. Если юзер хочет обновить какие-то данные, то надо изменить данные в соответствующих полях и нажать на кнопку Сохранить изменения. Обновления появится на странице после проверки и подтверждения со стороны МТСОМ. Обновление фото и/или страницы паспорта сделается через линки Обновить фото. Появиться кнопка для выбора нового файла из компьютера. Обновление пароли сделается через кнопку Изменить пароль после ввода текущий и новый пароль.

B. На странице Подать заявку на статус "Цифровой кочевник" открывается анкета для заполнения. Часть данных заполнены из личного кабинета юзера. Их надо проверить и допонить оставшиеся данные и докуметны.

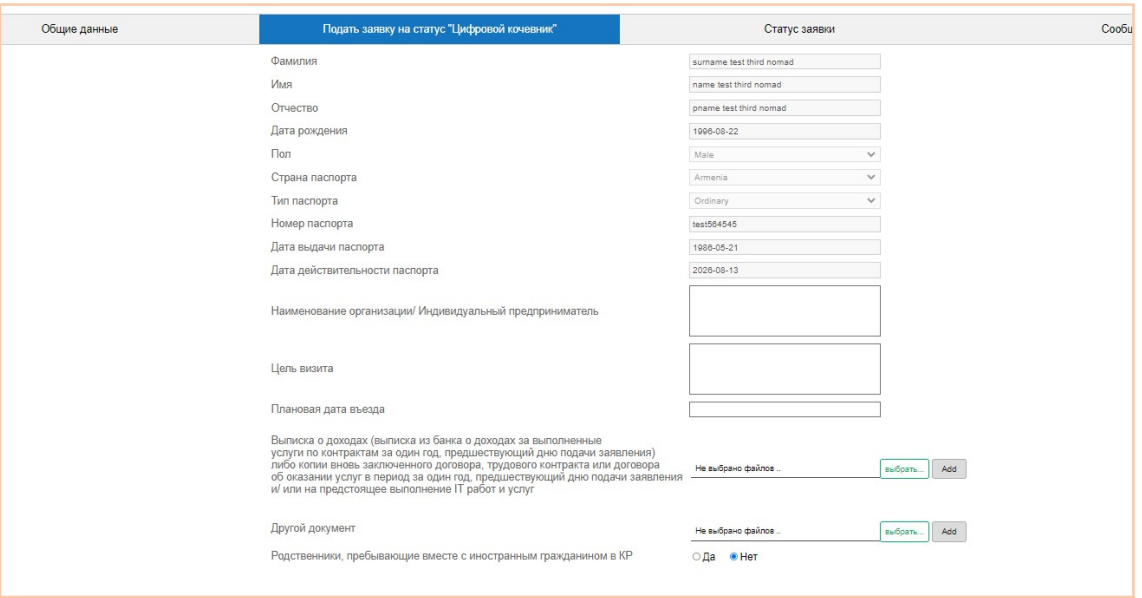

После нажатия на кнопку Отправить, появляется данное сообщение, что означает что заявка подана на рассмотрения МТСОМ.

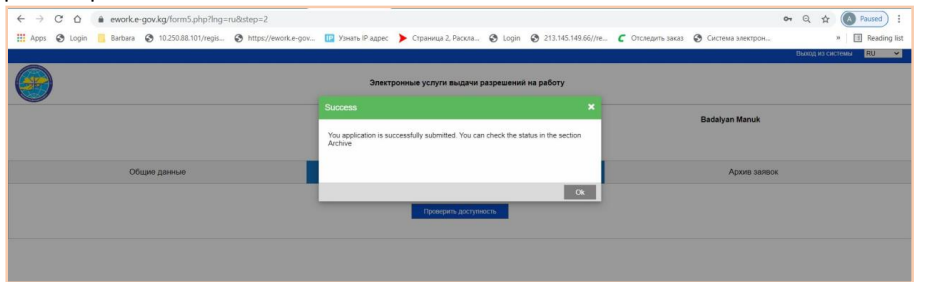

C. На странице Статус заявки юзер может проверить статус заявки, просмотреть документы данной заявки.

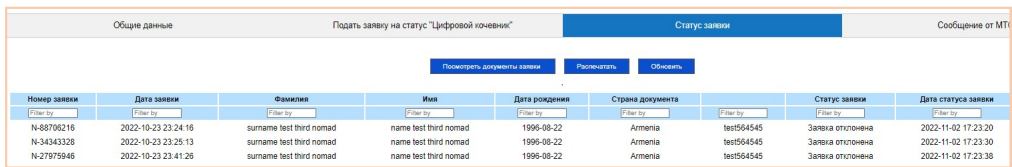

При нажатии на кнопку Распечатать юзер может посмотреть и распечатать на принтере талон, если статус подтвержден со стороны МТСОМ и является действительным.

#### САНАРИПТИК КӨЧМӨН ЭЛЕКТРОНДУК ! ЭЛЕКТРОННАЯ КАРТОЧКА ЦИФРОВОГО К DIGITAL NOMAD'S ELECTRONIC C.

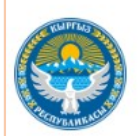

КЫРГЫЗ РЕСПУБЛИКАСЫНЫН ЭМГЕК, СОШИАЛЛЫК КАМСЫЗДОО ЖАНА МИГРАШИЯ МИНИСТР ЛИГИ/ MHHICTEPCTBO TPYДА, COЦИАЛЬНОГО ОБЕСПЕЧЕНИЯ И МИГРАЦИИ КЫРГЫЗСКОЙ РЕСПУБЛИКИ/<br>THE MINISTRY OF LABOUR, SOCIAL SECURITY AND MIGRATION OF THE KYRGYZ REPUBLIC

«САНАРИП КӨЧМӨН»/ «ШИФРОВОЙ КОЧЕВНИК»/ «DIGITAL NOMAD»

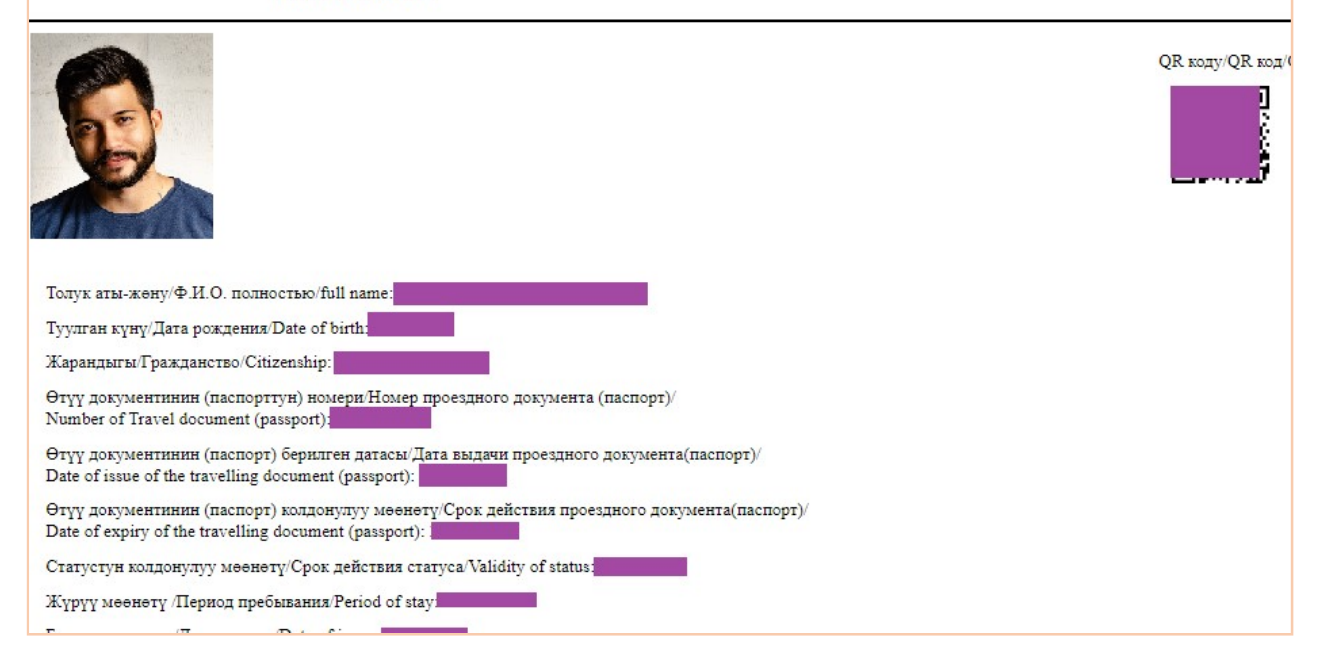

D. В форме Сообщение от МТСОМ юзер может посмотреть сообщения, которые оператор МТСОМ отправил ему касательно заявок.

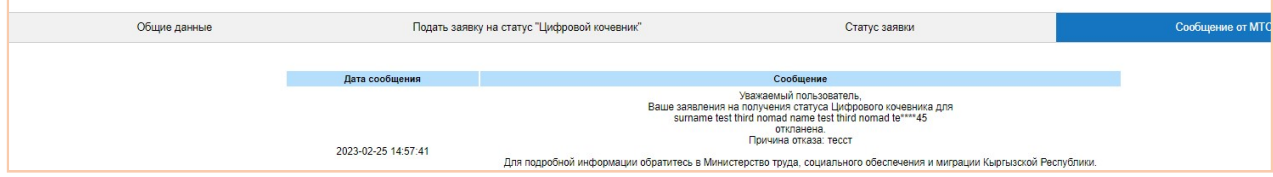

24. Для восстановления пароли необходимо на главной странице щелкнуть на линк Забыли пароль? .

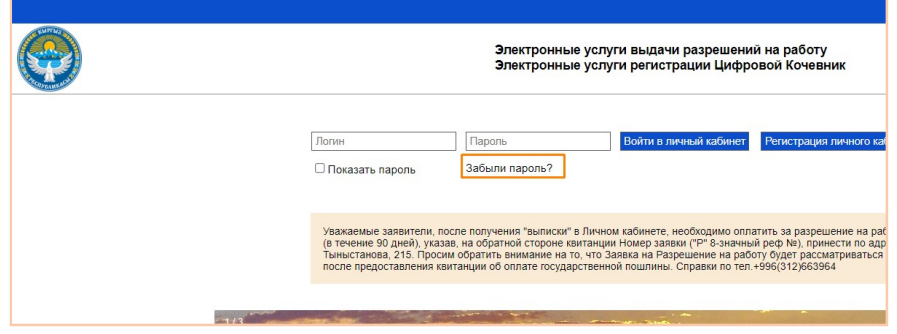

Откроется окно для ввода адреса эл. почты и антиботный код.

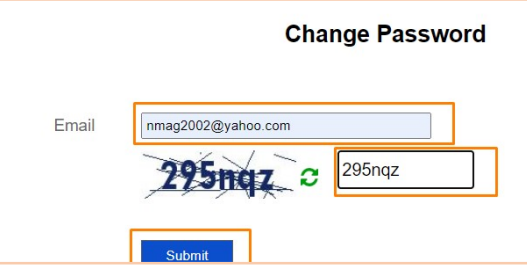

После нажатия кнопка Submit, появляется уведомления о том, что на адрес эл.почты отправлен письмо с инструкцией изменения пароли.

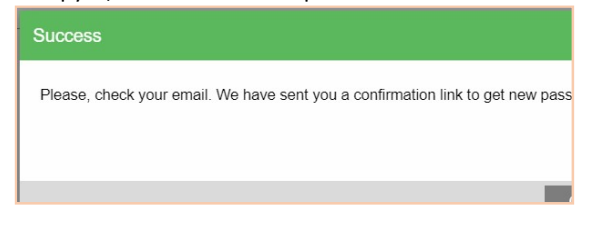

### В полученном письме нужно нажать на линк Click here

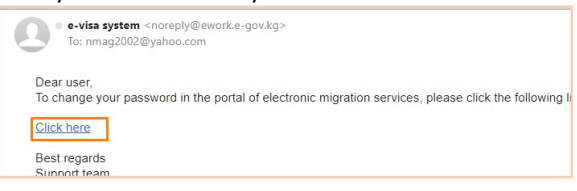

Нужно ввести и повторно подтвердить новый пароль и нажать на кнопку Submit.

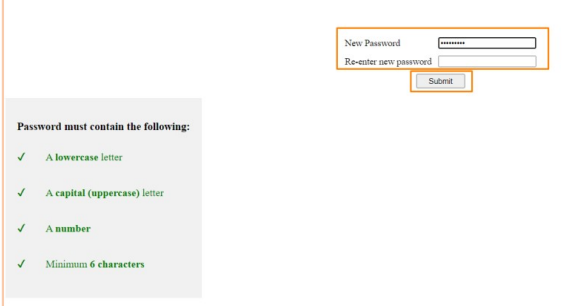

При успешном завершения процесса система показывает

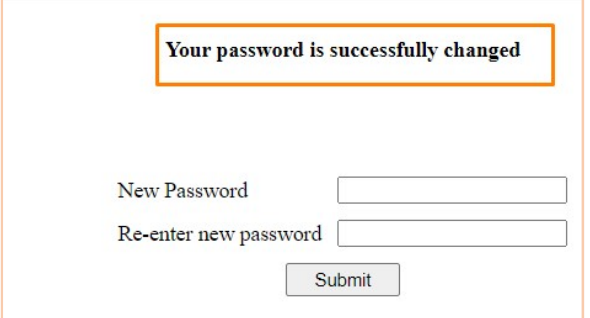